### **Teacher i-touch course roll call function**

Contractor: Mr. Zheng (Ext. 2035)

- 1. Teachers are required to call roll call at least twice per semester, and teachers can increase the number of times.
- 2. Path of roll call system: Log into iTouch  $\rightarrow$  Teaching  $\rightarrow$  Teaching website  $\rightarrow$  Course list inquiry→ Course roll call.
- 3. Course roll call system operation manual download: CYCU Homepage  $\rightarrow$  Administrative Unit → Academic Affairs Office → Course & Registration Division→ Form Download →Instructions for the syllabus/roll call and related forms. CYCU [course roll call](https://acadm.cycu.edu.tw/wp-content/uploads/%E4%B8%AD%E5%8E%9F%E5%A4%A7%E5%AD%B8%E8%AA%B2%E7%A8%8B%E9%BB%9E%E5%90%8D%E6%93%8D%E4%BD%9C%E8%AA%AA%E6%98%8E1120203%E6%9B%B4%E6%96%B0.pdf)  [instruction manual](https://acadm.cycu.edu.tw/wp-content/uploads/%E4%B8%AD%E5%8E%9F%E5%A4%A7%E5%AD%B8%E8%AA%B2%E7%A8%8B%E9%BB%9E%E5%90%8D%E6%93%8D%E4%BD%9C%E8%AA%AA%E6%98%8E1120203%E6%9B%B4%E6%96%B0.pdf)

## **CYCU i-learning platform roll call function**

Contractor: Mr. Liu (Ext. 2043)

In conjunction with the teaching innovation pilot project, in addition to the i-touch roll call system for teachers, our school also promotes the integration with i-learning. For roll call on the learning platform, teachers can add roll call records at any time after logging into ilearning, and the roll call results can be exported. The file is then imported into the i-touch roll call system for use. [i-learning roll call function operation instructions](https://acadm.cycu.edu.tw/wp-content/uploads/8.i-learning.pdf)

## **CYCU i-learning platform mobile APP Bluetooth roll call**

#### Contractor: Mr. Liu (Ext. 2043)

In conjunction with the teaching innovation project, in addition to the iTouch roll call system for teachers, we also promotes the integration with i-learning. The mobile APP of the learning platform has Bluetooth roll call. After teachers and students download the APP on their mobile phones can interact with each other through Bluetooth in the classroom to establish a roll call mechanism. [Operating instructions file](https://lcms.cycu.edu.tw/asset/detail/63342)

Step 1: Search "CYCU i-learning" in the App Store and install it

Step 2: Enter i-touch on the login screen

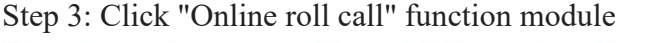

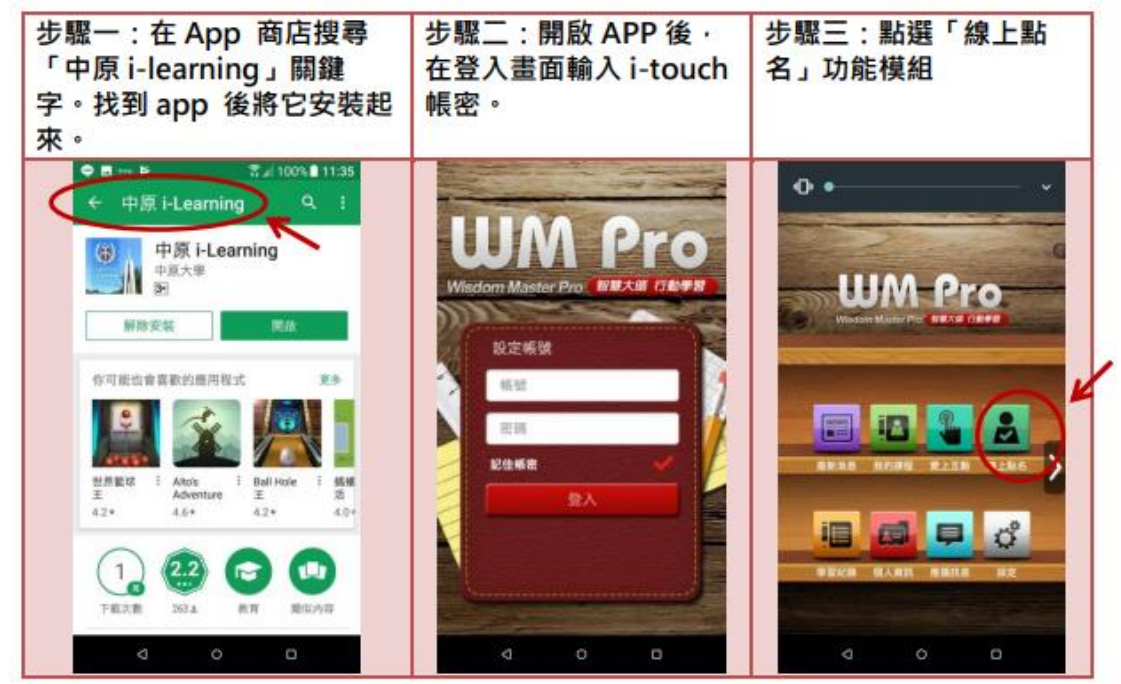

# **Zuvio Roll Call APP Function**

Contractor: Mr. Zheng (Ext. 2035)

- 1. It can be used on IOS system, Android system mobile phone or tablet.
- 2. Student terminal: Download the "Zuvio Campus" APP in the  $\sqrt{\frac{2}{\pi}}$  Google play store  $\sqrt{\frac{2}{\pi}}$  $\ulcorner$  APP store  $\ulcorner$  on your mobile phone.
- 3. Teacher terminal: Log in to the ["Zuvio"](https://irs.zuvio.com.tw/) system and enter iTouch account.

《Note: Before teachers and students log in, "cycu" must be added before the personnel code of the iTouch account, for example: cycu13333"》

4. For detailed operation procedures, please see the manual: [Zuvio Roll Call APP Operation](https://acadm.cycu.edu.tw/wp-content/uploads/CYCUZuvioAPP_20230815.pdf)  **[Instructions](https://acadm.cycu.edu.tw/wp-content/uploads/CYCUZuvioAPP_20230815.pdf)** 

# **Chung Yuan University Sign-in APP Function**

Contractor: Mr. Zheng (Ext. 2035)

- 1. Developed by the Office of Information Technology and only available for Android mobile phones or tablets.
- 2. Download the "Chung Yuan University Sign-in APP" in the 「Google play store」.
- 3. Open the "Chung Yuan University Sign-in APP" on the mobile phone and click the "plus sign" to add a new sign-in item.
- 4. For detailed operation procedures, please refer to the manual: [Chung Yuan University](https://acadm.cycu.edu.tw/wp-content/uploads/CYCUAPP_20230815.pdf)  [Sign-in APP Operation Instructions](https://acadm.cycu.edu.tw/wp-content/uploads/CYCUAPP_20230815.pdf)